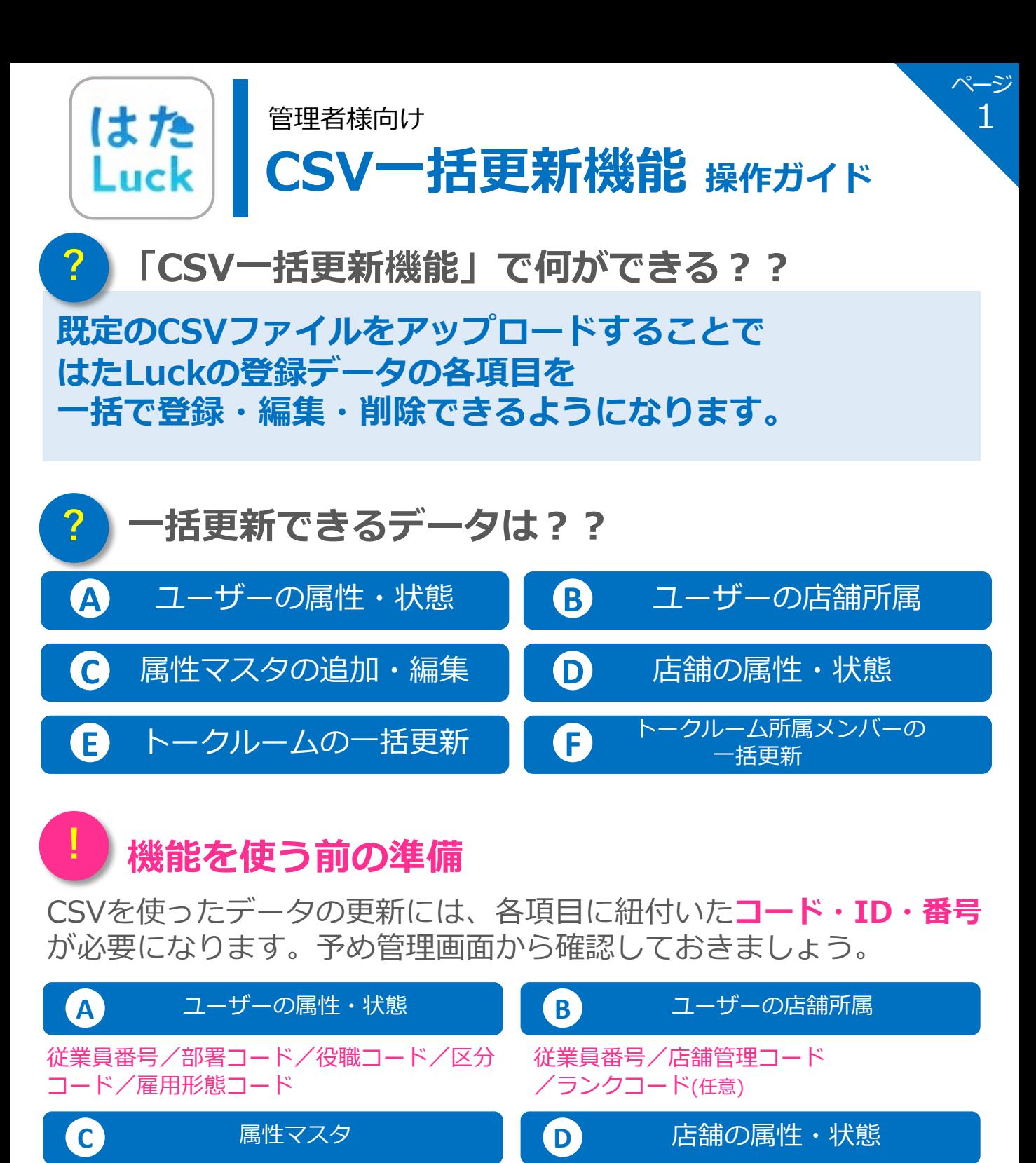

部署コード/エリアコード/ ブランドコード/ランクコード/ 雇用形態コード/役職コード/区分コード 店舗管理コード/部署コード/ エリアコード/ブランドコード

E トークルーム F トークルーム

トークルームID トークルームID/従業員番号

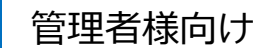

# **/一括更新機能 <sub>操作ガイド</sub>**

ページ 2

## **操作⼿順**

**1. 更新したいデータの「一括更新」を選択 スコン ※画面例:ユーザー属性** ユーザー管理 データ出力 ユーザー 一括更新 所属店舗 一括更新 新規作成 キーワード -乘 従業員番号≑ 氏名≑ 部署 役職 区分 雇用形能 状態≑ アカウントID ≑ B admin admin 有効 admin 詳細

## **2. 「データ出⼒」 または「テンプレートダウンロード」を選択**

所属店舗の一括登録・更新

はた

Luck

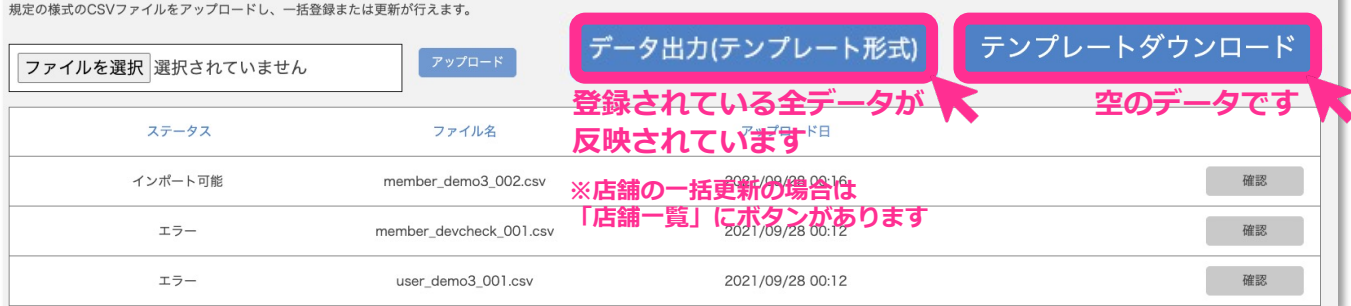

#### 3. CSVテンプレートを開き更新内容を入力 ※ファイル名は「●●●\_template.csv」

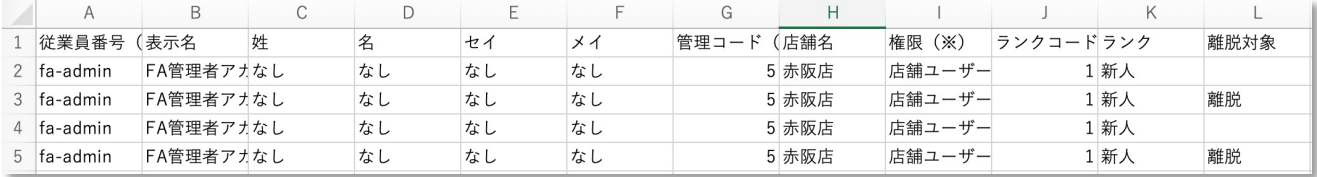

**注意**

**「テンプレートダウンロード」で出力したCSVでは、あらかじめ入力されている記入例や注釈を 消去してしてください。そのままアップロードすると取り込みに失敗します。**

## **4. 「ファイルを選択」からファイルを取り込み「アップロード」を選択**

ユーザー管理 、 所属店舗の一括登録: 画新

所属店舗の一括登録・更新

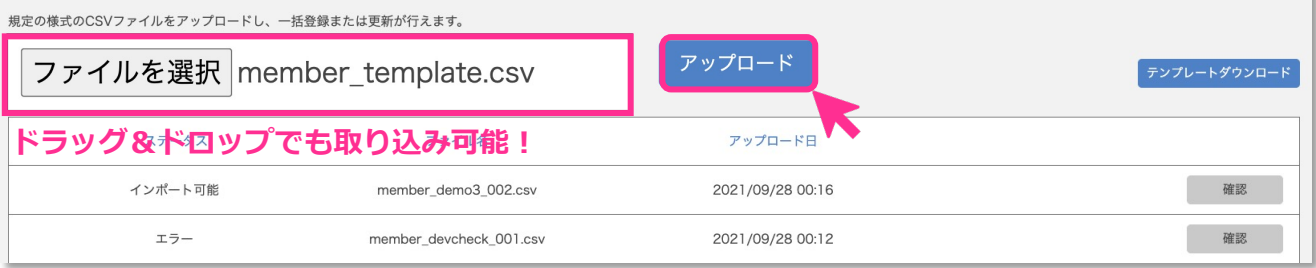

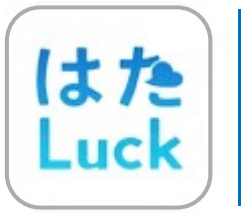

管理者様向け

## **CSV⼀括更新機能 操作ガイド**

**操作⼿順**

### 5. **一覧のステータスが「インポート可能」と表示されていることを確認**

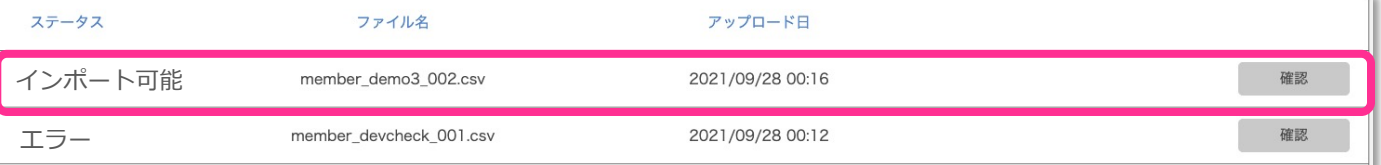

## **6. アップロードしたデータの「確認」を選択**

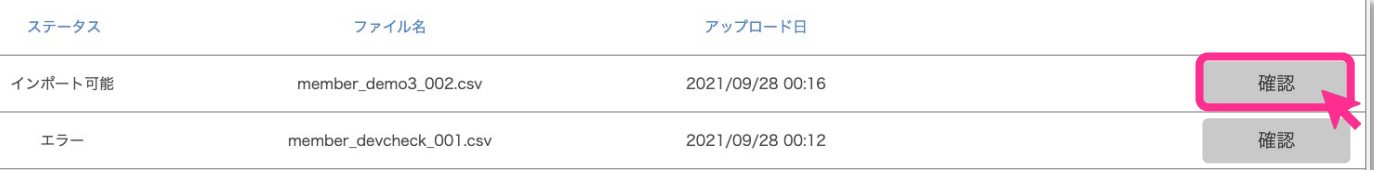

## **7. アップロードしたデータが正しく表⽰されているかを確認**

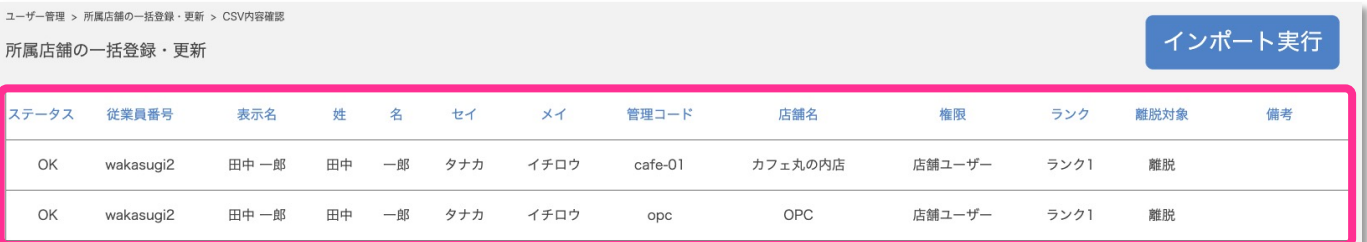

## **8. 「インポートを実⾏」を選択**

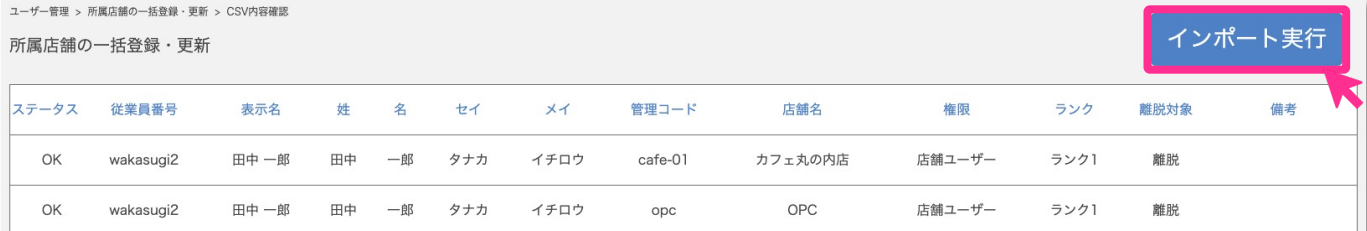

## **9. ⼀覧のステータスが「インポート完了」に変わります**

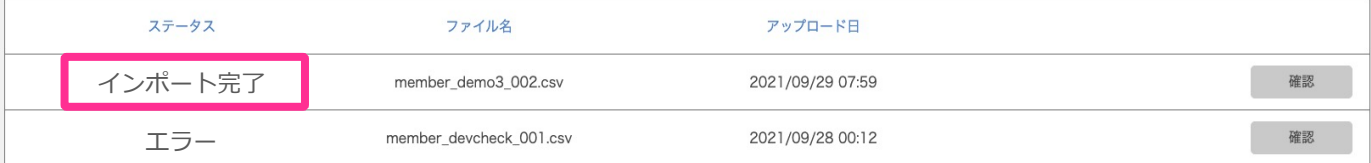

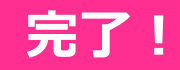

管理者様向け はた| Luck

# **CSV⼀括更新機能 操作ガイド**

ページ 4

**ファイルの** 入力 <mark>黄色い筒所</mark>は **入力必須項目** 

### **A** ユーザーの属性・状態

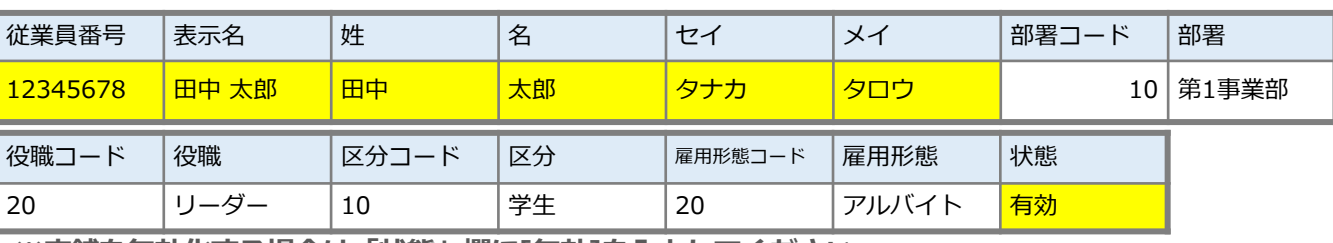

**※店舗を無効化する場合は「状態」欄に[無効]を⼊⼒してください。**

#### **注意**

### **・すでにユーザーに属性が設定されている場合、空欄でインポートすると消去されてしまいます。**

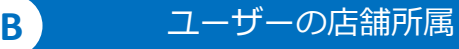

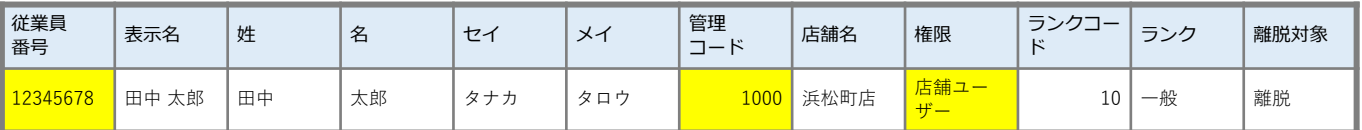

※店舗から離脱させる場合は「離脱対象」欄に**[離脱]を入力してください。 ※「権限」や「ランク」だけを変更することも可能です。**

#### **注意**

**・すでにユーザーに「ランク」が設定されている場合、空欄でインポートすると消去されてしまいます。 ・表⽰名、姓、名、セイ、メイは上書きされません。空欄でアップロードしても変更されません。**

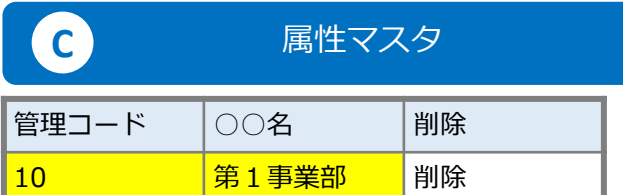

※削除させたいマスタは「削除」欄に「削除]を入力してください。 **※マスタを新規登録することも可能です。**

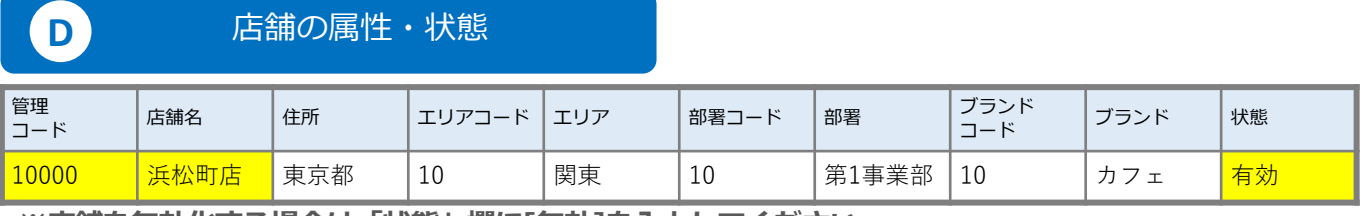

※店舗を無効化する場合は「状態」欄に[無効]を入力してください。

**注意**

**・すでに店舗属性が設定されている場合、空欄でインポートすると消去されてしまいます。**

管理者様向け

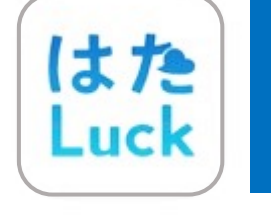

# **CSV⼀括更新機能 操作ガイド**

**ファイルの** 入力 <mark>黄色い筒所</mark>は

**入力必須項目** 

ページ

5

E トークルーム一括更新

#### **新規作成する場合**

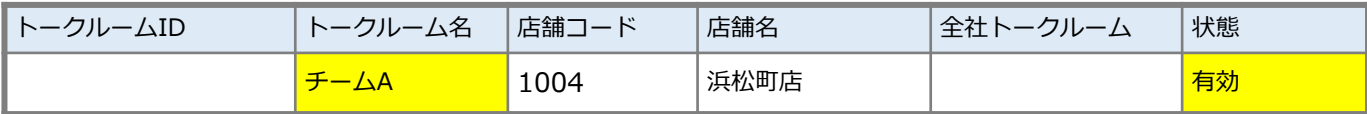

#### **編集する場合**

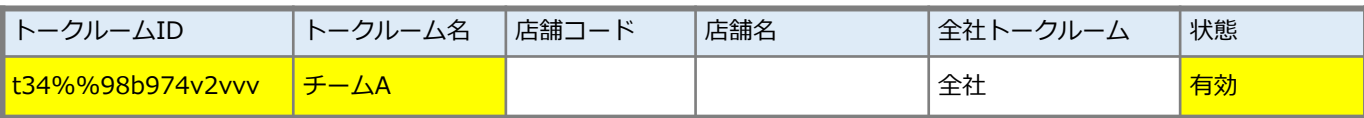

※トークルームを無効化する場合は「状態」欄に[無効]を入力してください。 ※トークルームを新規作成する場合は、「全社トークルーム」または「店舗コード」いずれかを入力し **てください。**

**注意**

- **・「無効」にしたトークルームは管理画⾯には表⽰されなくなり、「有効」には戻せません。**
- **・「トークルームID」は画⾯に表⽰されません。「データ出⼒(テンプレート形式)」で出⼒して 確認してください。**
- **・全社トークルームを店舗トークルームに変更することはできません。**
- **・店舗トークルームを別店舗のトークルームや「全社トークルーム」に変更することはできません。**

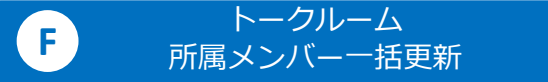

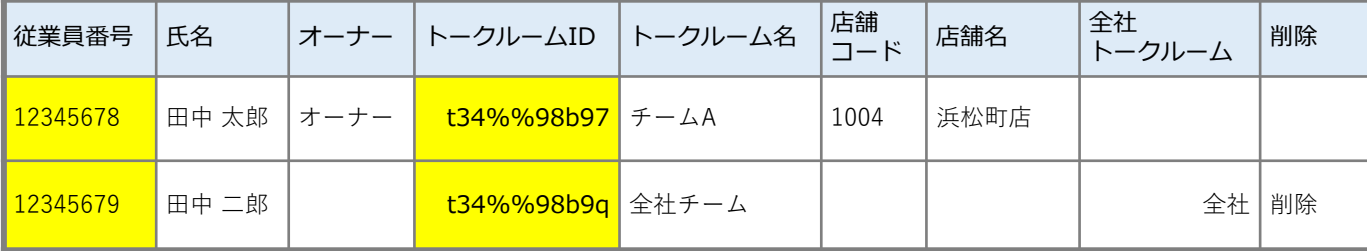

※トークルームから離脱させる場合は「削除」欄に**[削除]を入力してください。 ※「オーナー」だけを変更することも可能です。**

**注意**

**・「トークルームID」は画⾯に表⽰されません。「データ出⼒(テンプレート形式)」で出⼒して 確認してください。**

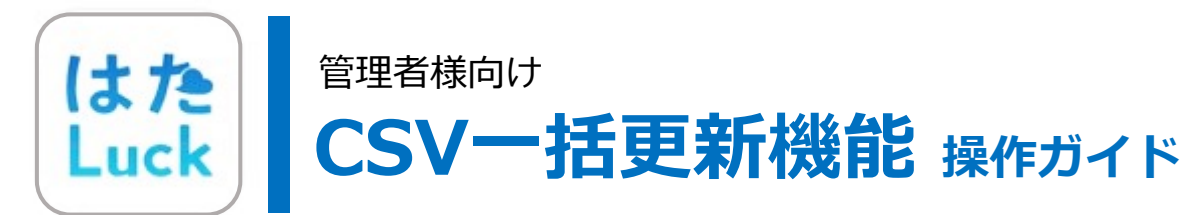

**インポート可能**

**エラー**

<sup>ア</sup> **インポート完了** " イ ン ポ  $\overline{\phantom{a}}$ ト

ページ 6

**「エラー」になった場合は詳細を確認し、CSVファイルを修正して 再度アップロードしてください。**

**ステータス**

**の変化**

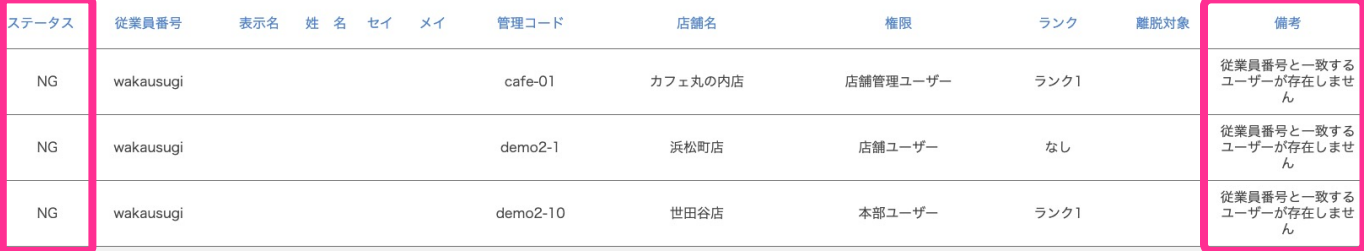

**ステータスが「NG」の 箇所をチェック**

プ ロ  $\overline{1}$ 

ド

 $\boldsymbol{\mathcal{N}}$ 

**エラーの 内容を確認**  $\boldsymbol{\mathcal{A}}$ 

**注意**

**・アップロードするデータ量が多い場合、インポート完了まで時間がかかる場合があります。 しばらくお待ちいただくと反映されます。** ※画面を移動してもインポート作業は継続されます。

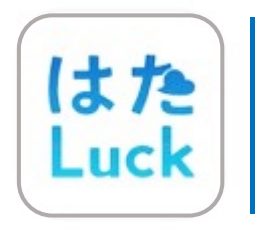

管理者様向け

# **CSV⼀括更新機能 操作ガイド**

ページ

7

## **ステータスが「NG」になる理由**

### 共通

- **必須入力箇所に空欄がある**
- **データベースと一致しないコード・ID・番号を入力している**
- **必須入力箇所の記載内容に誤りがある**
- 入力上限以上の行まで入力されている
- **入力した従業員番号と同じ従業員番号のユーザーがいる →重複している従業員番号を変更してください**

## **A** ユーザーの属性・状態

l **同じCSVファイル内で従業員番号の重複がある**

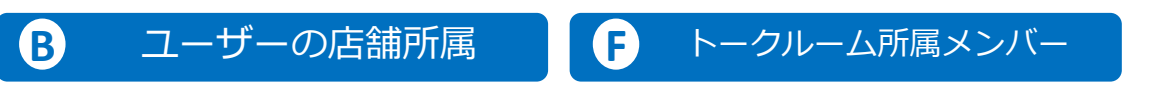

l **同じCSVファイル内でコード・IDと従業員番号の組み合わせに重複がある**

## **その他注意事項**

- **常用漢字以外をアップロードした場合、該当の箇所が「\_」に変換される 場合があります。**
- **絵文字を入力してアップロードした場合、該当の箇所が「 」に変換され る場合があります。**
- l **各番号・コードの先頭が"0"の場合、CSVファイル⼊⼒時に"0"が消去さ れる場合があります。**

→入力形式を「文字列」に変更し、"0"を正しく表示させてアップロード **をお試しください。**

**● 各種コードに紐付いた項目名(「店舗名」や「部署名」など)の欄へ入力し ても、その内容は上書きされません。**